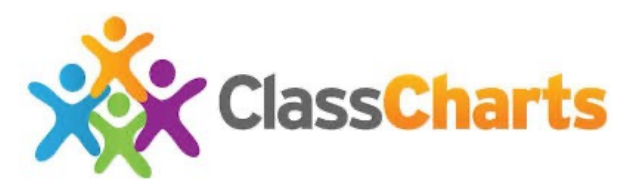

## **REPORTING A STUDENT'S ABSENCE USING THE CLASS CHARTS PARENT APP**

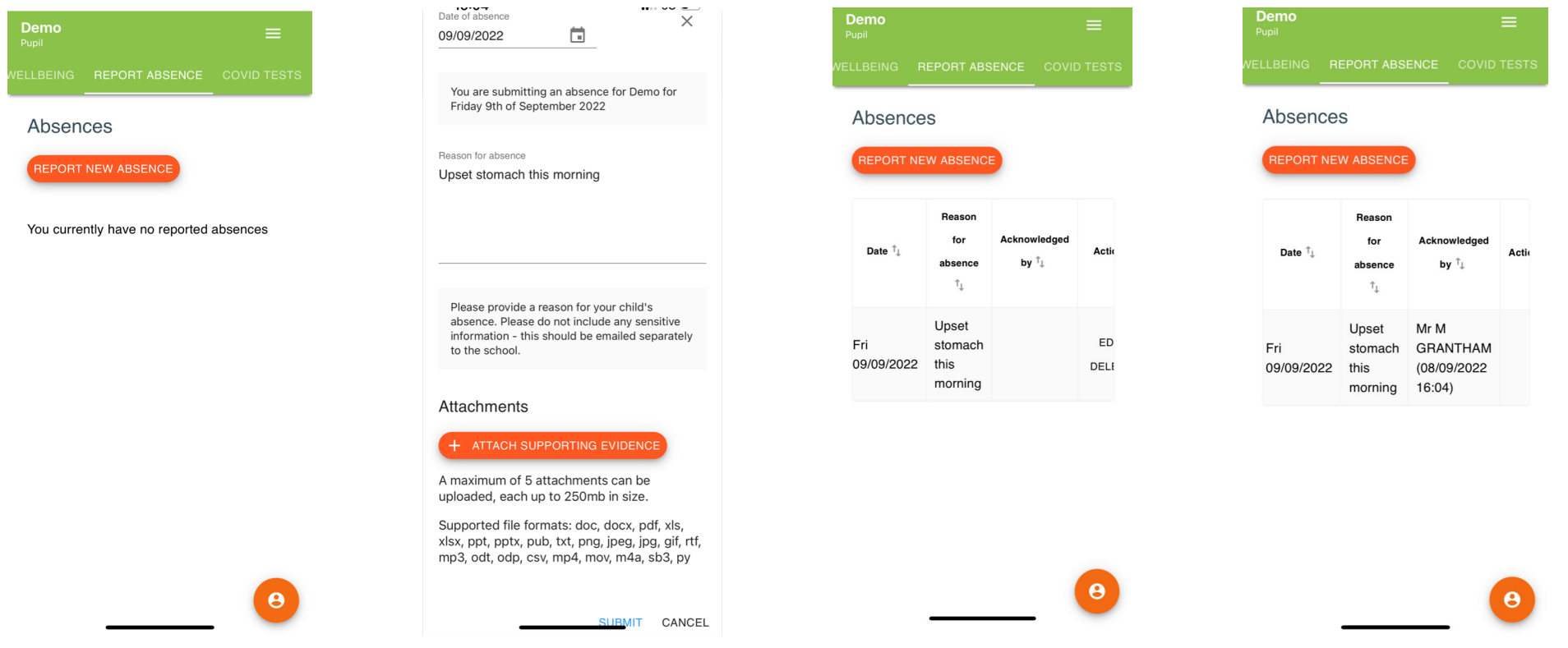

1. Select 'Report Absence' from the menu and then click 'Report New Absence' button

2. Add the date of the absence and a reason. You can also attach supporting documents. Click 'Submit' button at the bottom

3. You will be able to see a list of reported absences in your parent app

4. Highdown School will acknowledge receipt of your absence report and this will be shown in your parent app